伸びデータの登録

メニューバーの【設定】-【伸びテーブル】から『伸びデータの登録』ができます

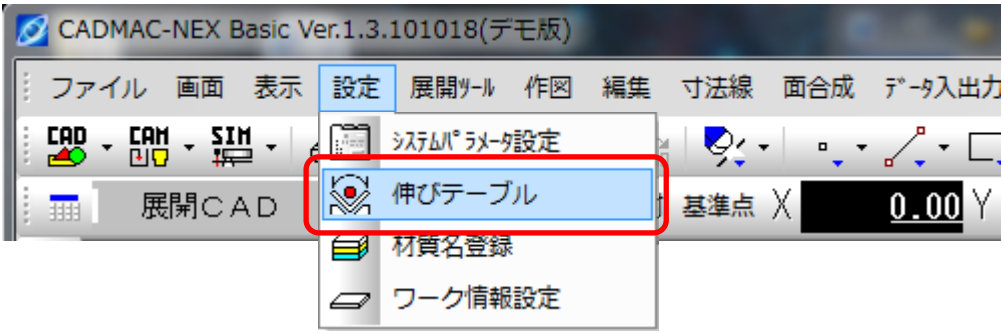

伸びデータの登録画面が開きます。

ここでは、材質名の登録や材質・板厚ごとに伸び値を設定します。

「材質名」「板厚」欄には現在ワーク情報で設定されている内容が入力されます。

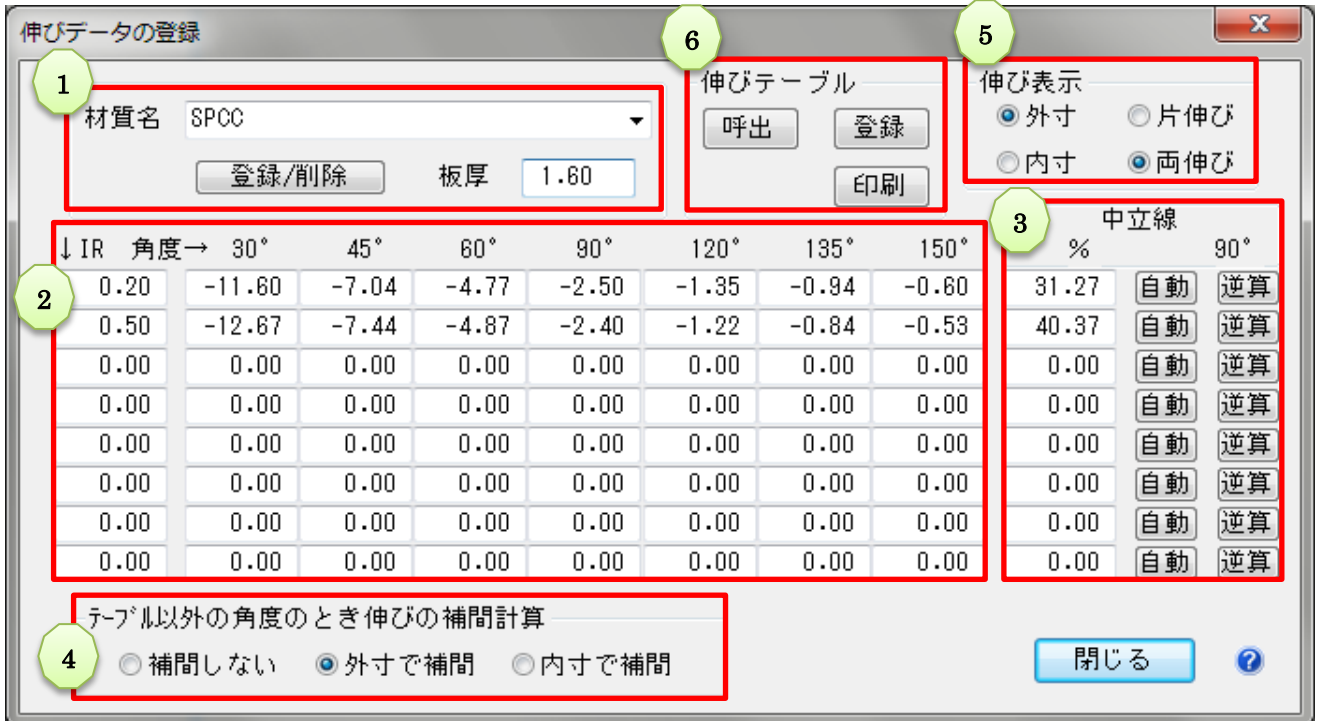

- ① 材質名…登録されている材質名を選択できます 板厚 …板厚の入力欄
	- ★ 登録/削除 では、新規材質を登録することができます

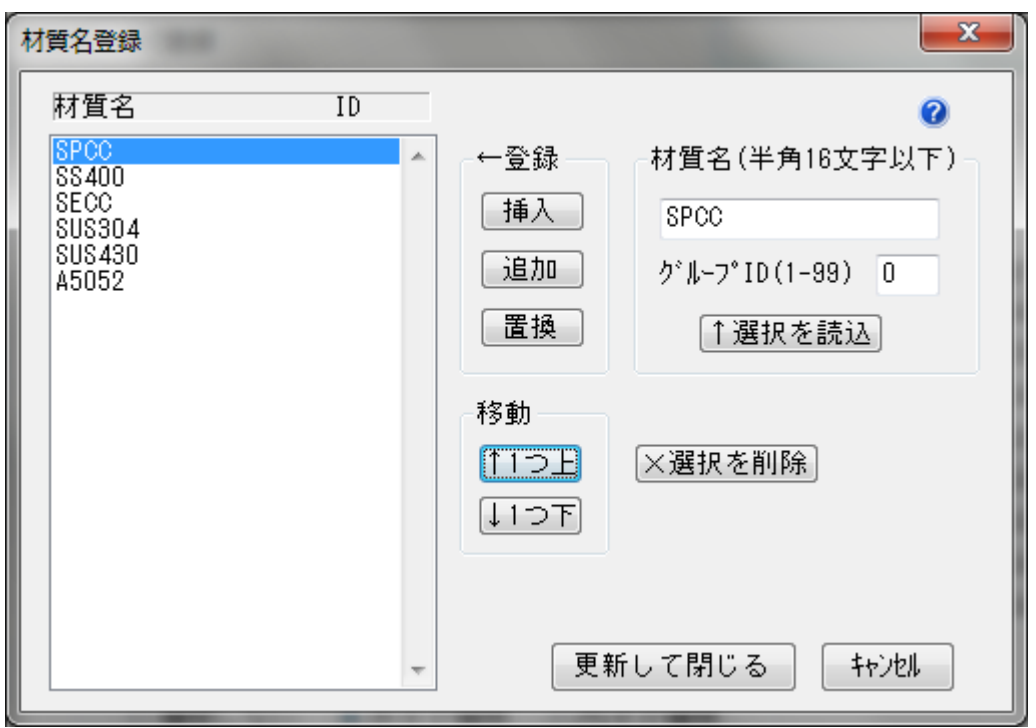

- 挿 入…「材質名」に入力されている内容を、一覧の選択した材質名の上に登録します
- 追 加…「材質名」に入力されている内容を、一覧の最後尾に登録します
- 置換…一覧から選択した材質名を入力した材質名に置き換えます
- 一つ上…選択した材質名を一段上へ移動します。ワーク情報のプルダウンの順番に反映します
- 一つ下…選択した材質名を一段下へ移動します。ワーク情報のプルダウンの順番に反映します
- 材質名…新たな材質名を入力します
- グループ ID…同一とみなしていい材質に対して ID を付けます(全自動ネスティング専用機能) 同じグループ ID の材質名は全自動ネスティングで同じ材質とみなします ⇒同じグループ ID の材質名を持つパーツはまとめて同じシートに配置されます このときネスティング結果の材質名はグループの先頭の材質名になります →選択したパーツの材質名には依存しません グループ ID が 0 のときは ID なしになります
- 選択を読込… 一覧から選択した材質名とグループ ID をテキストボックスに読込みます
- 選択を削除… 一覧の選択した材質名を削除します
- 材料名称登録 …NC コードなどに出力する材料名称を別に登録します(仕様可能な加工機選択時のみ設 定可能)
- 更新して閉じる…設定を保存して材質登録画面を閉じます

## ② IR 入力欄/伸び値入力欄

各々の入力欄に、内 R や伸び値を入力します 伸び値入力欄には 30°45°60°90°120°135°150°に伸び値(経験値)を入力します 90°に伸び値を入力後、その他の角度の伸び値は自動計算させることができます

## ③ 中立線を計算できます

逆 算…では IR と 90°の補正値から中立線の位置を計算し数値が入ります(単位は%) 計算方法につきましてはメニューバー【ヘルプ】ー【ヘルプ】ー【展開伸びの考え方】を参照ください

自 動…では中立線から 90°以外の角度に補正値を自動計算します。 自動計算と実際の曲げ値とでは誤差が生じます。基本的には各社の経験値を入力してください

④ 曲げ角度がテーブル値以外(75°など)のときの計算方法を選択します 補完しない:近い角度の中立線から伸びを計算します 外寸で補間:前後の角度の外寸伸びから直線補間します 内寸で補間:前後の角度の内寸伸びから直線補間します 注意 伸び値に経験値を使用しているときには、必ず外寸で補間または内寸で補間を選択して下さい 180°の伸びは 0 として計算します 30°未満のときは補間できないで 30°の中立線から計算します

⑤ 伸び値の表示方法を選択します(注意:伸び値の表示方法だけが切り替わるだけで伸びには影響しませ ん)

初期値は【設定】-【システムパラメータ】-【CAD】で設定できます

## ⑥ 伸びテーブル

呼 出…保存した伸び値設定の呼出や削除できます

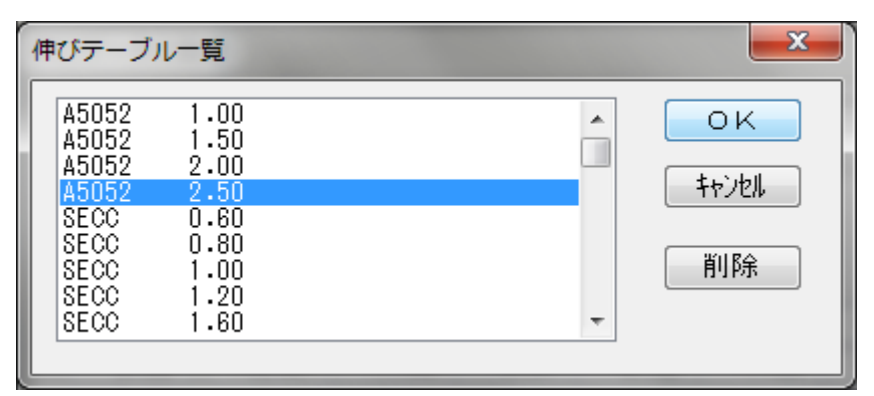

登録…伸び値の保存をします。

注意 保存するには閉じるボタンを押す前に必ず登録ボタンを押すようにしてください 印 刷…伸びテーブルの内容を印刷します